# ~ Read Me First ~ HLSB-36PCI-LP Setup Guide

Please check the bundled items.

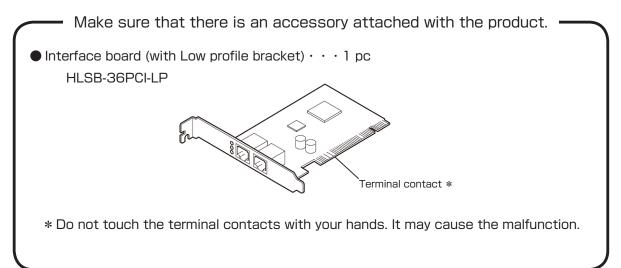

How to download the device driver and HLSB-36PCI-LP / EXP Editor.

Download the device driver for HLSB-36PCIEXP and HLSB-36PCI-LP / EXP Editor from StepTechnica website.

URL : https://www.steptechnica.com/en/download/index.html

#### 1. Driver installation

Driver can be manually installed from downloaded driver file.

The configuration of downloaded driver file is shown in the table below.

| 0                 | S              | Driver installer storage location           |
|-------------------|----------------|---------------------------------------------|
| Windows 7/ 8/ 8.1 | 64-bit version | Driver_V3000\Win7_Win8.1\x64\dpinst_x64.exe |
| Windows 7/ 8/ 8.1 | 32-bit version | Driver_V3000\Win7_Win8.1\x86\dpinst_x86.exe |
| Windows 10        | 64-bit version | Driver_V3000\Win10\x64\dpinst_x64.exe       |
| Windows 10        | 32-bit version | Driver_V3000\Win10\x86\dpinst_x86.exe       |

Select the driver installer to execute according to your PC system environment. This document describes how to install driver to 64-bit version of Windows 10.

- 1 . Power-on PC, start Windows, and log on as an Administrator.
- $@. Execute "dpinst_x64" in "Driver_V3000 <math display="inline">\smallsetminus$  Win10  $\searrow$  x64". Select 'Yes (Y)' in the user account control dialog box.

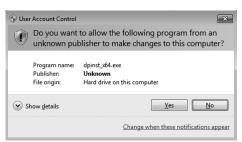

③. Select 'Next (N)' in the driver installation dialog box.

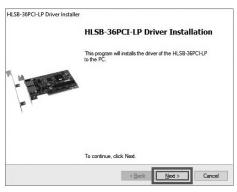

④. Select 'Finish' in the next dialog box.

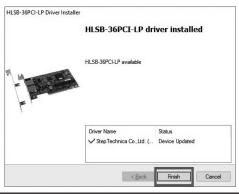

#### 2. Hardware installation

For how to put-on or remove a PC side panel and insert a PCI card to the PC slot, refer to your PC manual.

- ①. Power-off the PC.
- Remove the PC side panel.
  (Refer to the PC manual for how to remove the side panel.)
- ③ . The board is to be inserted to PCI slot, so remove the cover of the slot to insert.
  (Refer to the PC manual for how to remove the slot cover.)
- ④ . Insert the board to PCI slot firmly. (When using the PC with Low profile slot, change the bracket to attached one.)

(5). Fix the bracket using the screw attached with the PC.

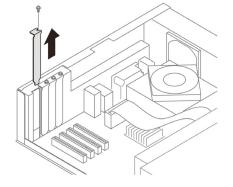

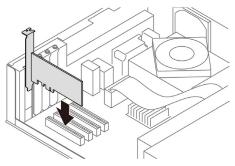

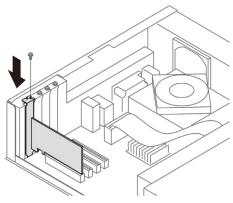

(6). Close the PC side panel in the reverse order of step 2.

#### 3. Check that the PCI card is correctly installed

Open 'Device Manager' first to check the card has been correctly installed.

### For Windows 10

①. Press 'Windows' and 'X' key to display 'Device Manager(M)' and click it.

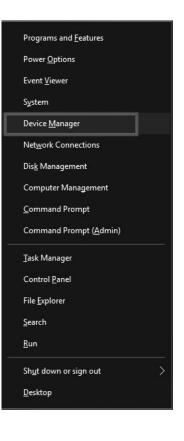

 Device Manager is displayed.
 Select and double-click 'HLS Devices' to show the devices listed in the context menu and check 'HLSB-36PCI-LP Device' is in the list.

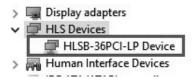

### For Windows 8 / 8.1

①. Press 'Windows' and 'X' key to display 'Device Manager(M)' and click it.

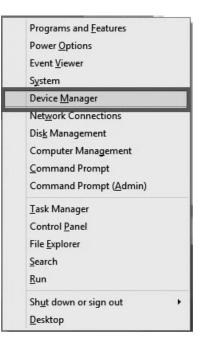

②. Device Manager is displayed. Select and double-click 'HLS Devices' to show the devices listed in the context menu and check 'HLSB-36PCI-LP Device' is in the list.

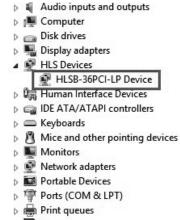

Processors

### For Windows 7

1 . Open 'Device Manager' from the 'control panel'.

| Control Panel + A            | II Control Panel Items 🔸          |                                   |
|------------------------------|-----------------------------------|-----------------------------------|
| Adjust your computer's setti | ngs                               | View by: Small icons 👻            |
| P Action Center              | administrative Tools              | 🗒 AutoPlay                        |
| Backup and Restore           | 🛄 Color Management                | Credential Manager                |
| Date and Time                | Default Programs                  | 📑 Desktop Gadgets                 |
| 🚔 Device Manager             | Devices and Printers              | 🜉 Display                         |
| Ease of Access Center        | Folder Options                    | A Fonts                           |
| Getting Started              | 🝓 HomeGroup                       | 🛃 Indexing Options                |
| 🔁 Internet Options           | Keyboard                          | Docation and Other Sensors        |
| J Mouse                      | Network and Sharing Center        | Real Cons                         |
| 🛃 Parental Controls          | Performance Information and Tools | Personalization                   |
| Phone and Modem              | Power Options                     | Programs and Features             |
| P Recovery                   | 🔗 Region and Language             | RemoteApp and Desktop Connections |
| 📲 Sound                      | Speech Recognition                | Sync Center                       |
| System                       | 🛄 Taskbar and Start Menu          | I Troubleshooting                 |
| 👪 User Accounts              | 💐 Windows Anytime Upgrade         | Windows CardSpace                 |
| Windows Defender             | Windows Firewall                  | Windows Update                    |

②. Device Manager is displayed. Select and double-click 'HLS Devices' to show the devices listed in the context menu and check 'HLSB-36PCI-LP Device' is in the list.

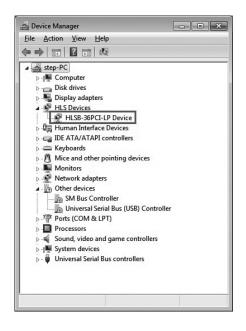

#### 5. How to install HLSB-36PCI-LP / EXP editor software

Driver can be manually installed from downloaded HLSB-36PCI-Editor folder.

0. Execute 'HLSB-36PCI-Editor  $\smallsetminus$  setup.exe' in setup disk.

| HLSB_36PCI_LP_EXP_Editor.CAB | Cabinet File |
|------------------------------|--------------|
| 🛞 setup.exe                  | Application  |
| SETUP.LST                    | LST File     |

②. Select 'Yes' in the user account control dialog box.

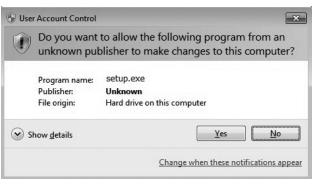

③. Select 'OK' in 'HLSB-36PCI-LP/EXP Editor setup' dialog box to continue.

| Welcome to the HLSB-36PCI-LP EXP EDITOR V103E installation program.                                                                 |
|----------------------------------------------------------------------------------------------------|
| not install system files or update shared files if they are in use.<br>ceeding, we recommend that you dose any applications you may |
|                                                                                                    |

④ Specify the install location of HLSB-36PCI-LP/EXP Editor. Click 'Change Directory' to change the install location. Click thick-squared button to start installation.

| HLSB-36PCI-LP EXP EDITOR V103E Setup                                           | ×                                |
|--------------------------------------------------------------------------------|----------------------------------|
| Begin the installation by clicking the button below.                           |                                  |
| Click this button to install HLSB-36PCI-LP<br>specified destination directory. | EXP EDITOR V103E software to the |
| Directory                                                                      |                                  |
| Directory:<br>C:\Program Files (x86)\HLSB_36PCI_LP_EXP_EDITOR\                 | Change Directory                 |

<sup>(5)</sup>. Click 'Continue' in HLSB-36PCI-L/EXP Editor- Choose Program Group' dialog box to continue.

| ll add items to the group shown in the Program Group box.<br>enter a new group name or select one from the Existing<br>st. |
|----------------------------------------------------------------------------------------------------|
| Program Group:                                                                                                    |
| HLSB-36PCI-LP EXP EDITOR                                                                                                   |
|                                                                                                    |
| Existing Groups:                                                                                                    |
| Accessibility                                                                                                    |
| Administrative Tools                                                                                                    |
| HLSB-36PCI-LP EXP EDITOR<br>Maintenance                                                                                    |
| Startup                                                                                                    |
| System Tools                                                                                                    |
| Windows PowerShell                                                                                                    |
|                                                                                                    |
|                                                                                                    |
|                                                                                                    |

6 . Click 'OK' button when the setup dialog box is displayed to finish the driver installation.

| HLSB-36PCI- | LP EXP EDITO  | R V103E Setu  | p           |                      | × |
|-------------|---------------|---------------|-------------|----------------------|---|
| HLSB-36PC   | I-LP EXP EDIT | FOR V103E Set | up was comp | eleted successfully. |   |
|             |               |               |             | OK                   | 1 |
|             |               |               |             |                      |   |

| Product Specifications      |                                                                                               |  |  |
|-----------------------------|-----------------------------------------------------------------------------------------------|--|--|
| Item                        | Description                                                                                   |  |  |
| HLS device                  | MKY36 × 1 pc                                                                                  |  |  |
| HLS communication method    | Full / Half-duplex                                                                            |  |  |
| HLS communication rate      | 12M/6M/3Mbps (Set in MKY36 register)                                                          |  |  |
| HLS communication connector | RJ45 type (8pin modular) × 2 pcs                                                              |  |  |
| Supported bus               | PCI Ver2.2 supported, 32bit / 33MHz expansion bus 5V / 3.3V supported (Low profile supported) |  |  |
| Owned resource              | 16KB serial memory area (Automatically allocated by PnP)                                      |  |  |
| Interrupt                   | 1 line used (Automatically allocated by PnP)                                                  |  |  |
| Supported OS                | Windows10(64bit/32bit)Windows8.1(64bit/32bit)Windows8(64bit/32bit)Windows7(64bit/32bit)       |  |  |
| Power supply                | DC +5.0V                                                                                      |  |  |
| Consumption current         | 500mA or lower                                                                                |  |  |
| Operating conditions        | Temperature 0 to 50°C Humidity 20 to 90% (With no condensation)                               |  |  |
| Storage conditions          | Temperature 0 to 80°C Humidity 0 to 90% (With no condensation)                                |  |  |
| Size                        | 119.9mm(W) × 64.4mm(H) * Not including a panel (Low Profile supported)                        |  |  |
| Accessory                   | Low profile bracket                                                                           |  |  |

#### Safety Precautions

## Marnings / Cautions

The information in this document is subject to change without prior notice. Before using this product, please confirm that this is the latest version of this document. (Visit our website to check the latest version.)

Technical information in this document, such as explanations and circuit examples, are just for references to use this product in a proper way.

When actually using this product, always fully evaluate the entire system according to the design purpose based on considerations of peripheral circuits and environment.

We assume no responsibility for any incompatibility between this product and your system.

We assume no responsibility whatsoever for any losses or damages arising from the use of the information, products, and circuits in this document, or for infringement of patents and any other rights of a third party.

When using this product and the information and circuits in this document, we do not guarantee the right to use any property rights, intellectual property rights, and any other rights of a third party.

This product is not designed for use in critical applications, such as life support systems. Contact us when considering such applications.

No part of this document may be copied or reproduced in any form or by any means without prior written permission from StepTechnica Co., Ltd.

#### Contact

Visit our website or e-mail to StepTechnica's engineer.

| Website                                            | E-mail to engineer                                                        |
|----------------------------------------------------|---------------------------------------------------------------------------|
| https://www.steptechnica.com/en/contact/index.html | E-mail : info@steptechnica.com<br>Office hour 9:00am to 5:30pm (Weekdays) |
|                                                    | Manufactured by : StepTechnica Co., Ltd                                   |

Manufactured by : StepTechnica Co., Ltd. Issued : June 2019 Document No : STD\_HLSB36PCILPSU\_V3.0E